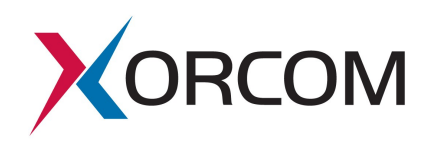

# **SIP Trunk Configuration for Broadvox**

Document version: 1.0 Modification date: December 09, 2009

#### *Prerequisites*

The Broadvox customer service provides the following communication parameters:

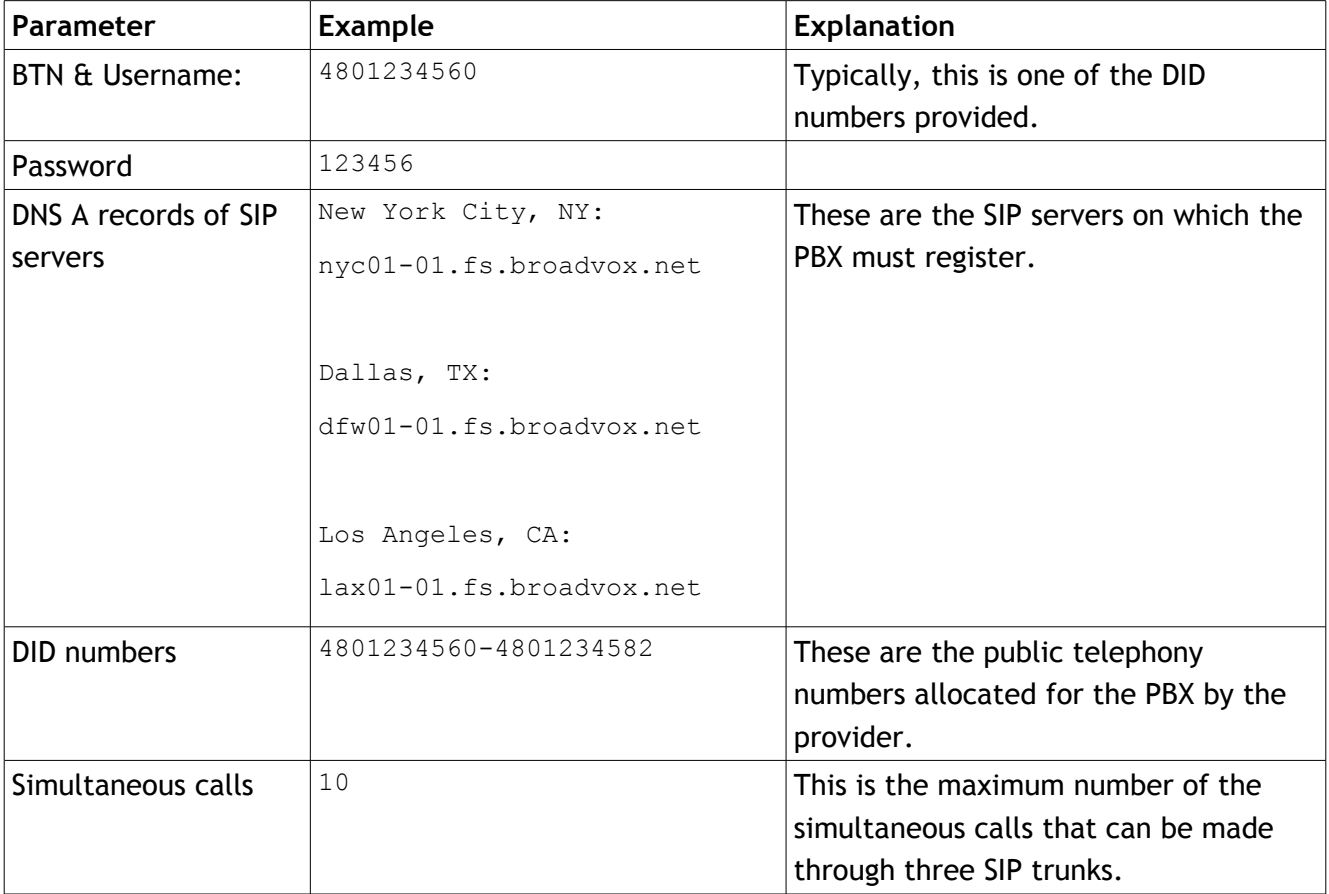

**Xorcom USA** 23309 North 17th Drive Suite #100 Phoenix, AZ 85027 USA Tel: 866-XORCOM1/866-967-2661 [info.usa@xorcom.com](mailto:info.usa@xorcom.com) [www.xorcom.com](http://www.xorcom.com/)

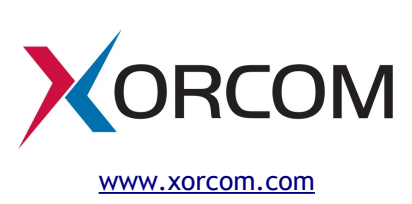

## *Configuration Process*

## **STEP 1. Create Three SIP Trunks**

It is necessary to create three SIP trunks. One for each Broadvox server. Each trunk may be created as it is described here.

Navigate to the Trunk menu entry in the PBX Settings and click the 'Add SIP Trunk' link. Define the trunk parameters as follows:

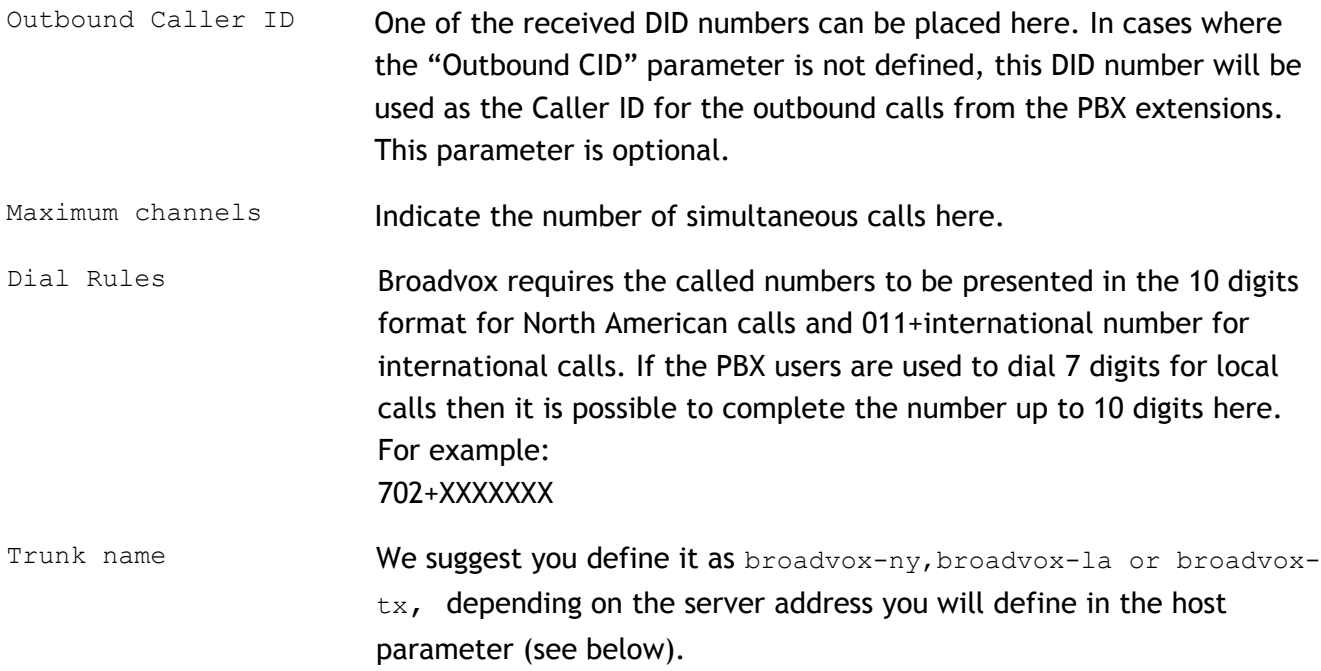

**Xorcom USA** 23309 North 17th Drive Suite #100 Phoenix, AZ 85027 USA Tel: 866-XORCOM1/866-967-2661 [info.usa@xorcom.com](mailto:info.usa@xorcom.com) [www.xorcom.com](http://www.xorcom.com/)

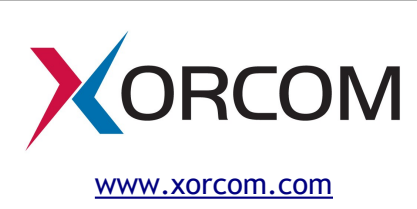

PEER Details define it as follows: host=dfw01-01.fs.broadvox.net context=from-trunk type=friend insecure=port,invite canreinvite=no qualify=no username=4801234560 secret=123456 You should define the Broadvox server address located at the nearest to you place. Replace 4801234560 and 123456 with the user name and password that you received from Broadvox. If you agreed with Broadvox a static IP address of your PBX then it is possible to omit the username and secret parameters. If you would like to define a particular voice codec list then you should add the following two lines: disallow=all allow=g729,ulaw,alaw where, the allow parameter must contain the codec names prioritized in the desired order. USER Details **Leave this field empty.** Registration **Define the parameters that will be used by Asterisk for SIP registration** on the Broadvox SIP server. The registration string must be defined in the following format: user:secret@domain/user In our example the registration string would be:

Finally, click the Submit button.

**Xorcom USA** 23309 North 17th Drive Suite #100 Phoenix, AZ 85027 USA Tel: 866-XORCOM1/866-967-2661 [info.usa@xorcom.com](mailto:info.usa@xorcom.com) [www.xorcom.com](http://www.xorcom.com/)

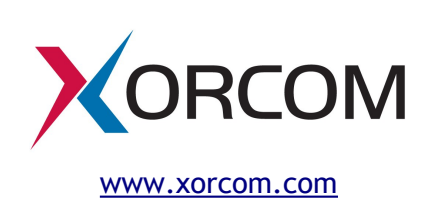

4801234560:123456@dfw01-01.fs.broadvox.net/4801234560

### **STEP 2. Define Outbound Route**

Navigate to the Outbound Routes menu entry in the PBX Settings and click 'Add Route'.

Define suitable Dial Patterns and select the 'SIP/broadvox-nn' trunks in the desired order in the 'Trunk Sequence'. There are no special recommendation which trunk should have the highest priority but you can range the trunks according their geographical nearness to your place.

#### **STEP 3. Define DID and CID**

For the PBX extensions with DID numbers assigned, define the Direct DID and Outbound CID fields in the corresponding extension setting fields. If the Outbound CID field is empty, the number defined in the "Outbound Caller ID" supplied in the trunk configuration will be used as the caller ID for the outbound calls from this extension.

### **STEP 4. Apply Changes**

Click the "Apply Configuration Changes" pink bar.

### **STEP 5. Verify Registration**

Check that the PBX has been registered on the SIP server.

Connect to the Asterisk server via SSH and then connect to the Asterisk console by running the  $\alpha$ 'asterisk  $-r'$  command. Check the output of the 'sip show registry' command as follows:

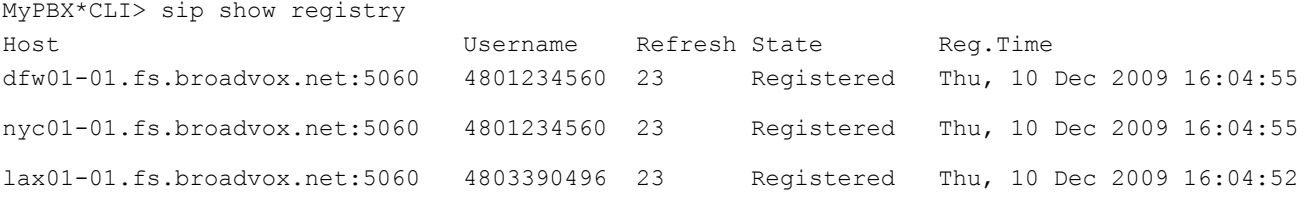

Alternatively, it is possible to execute the command by using the " $Asterisk CLI$ " option in the Elastix Web interface. Select the PBX tab, click Tools in the upper menu and then click "Asterisk-CLI" in the left side menu:

**Xorcom USA** 23309 North 17th Drive Suite #100 Phoenix, AZ 85027 USA Tel: 866-XORCOM1/866-967-2661 [info.usa@xorcom.com](mailto:info.usa@xorcom.com) [www.xorcom.com](http://www.xorcom.com/)

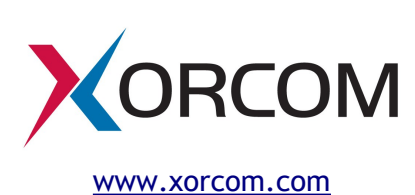

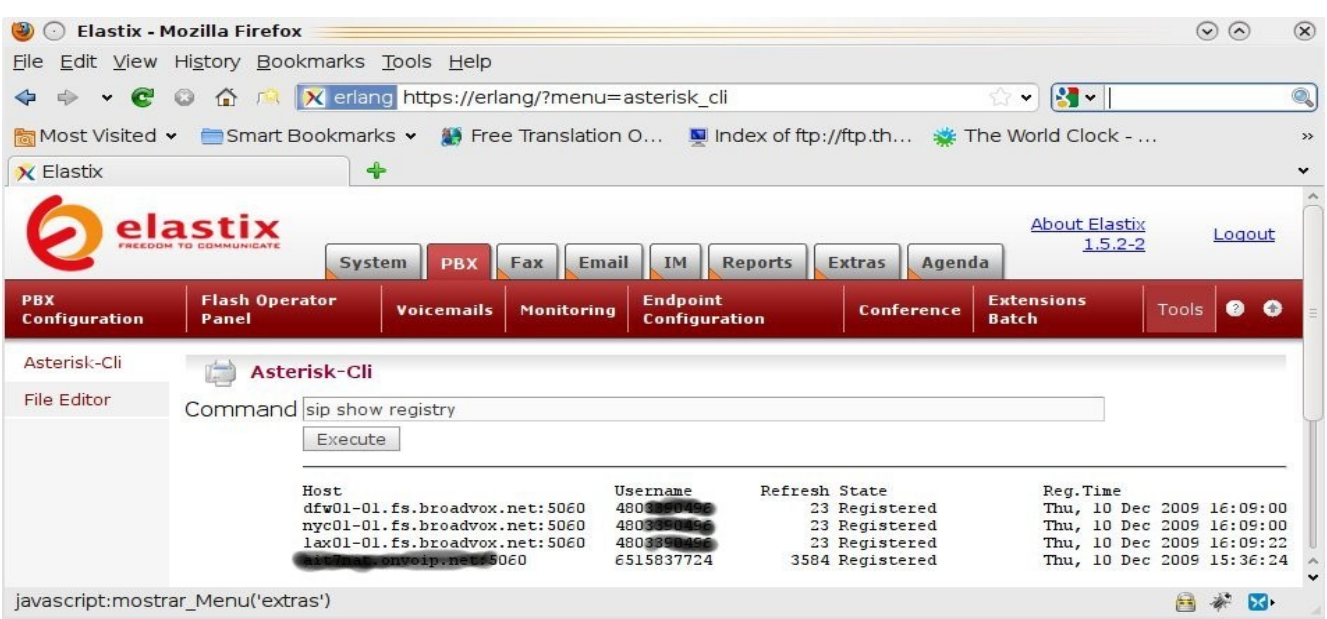

If the value for state is something other than 'Registered' then check that the trunk parameters are defined correctly and your NAT/Firewall router doesn't block/distort the SIP messages. *Troubleshooting of SIP/NAT problems is not within the scope of this document.* 

**Xorcom USA** 23309 North 17th Drive Suite #100 Phoenix, AZ 85027 USA Tel: 866-XORCOM1/866-967-2661 [info.usa@xorcom.com](mailto:info.usa@xorcom.com) [www.xorcom.com](http://www.xorcom.com/)

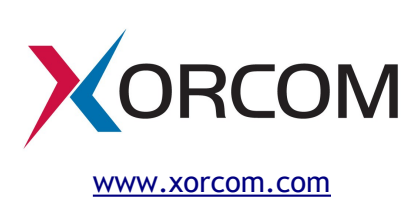